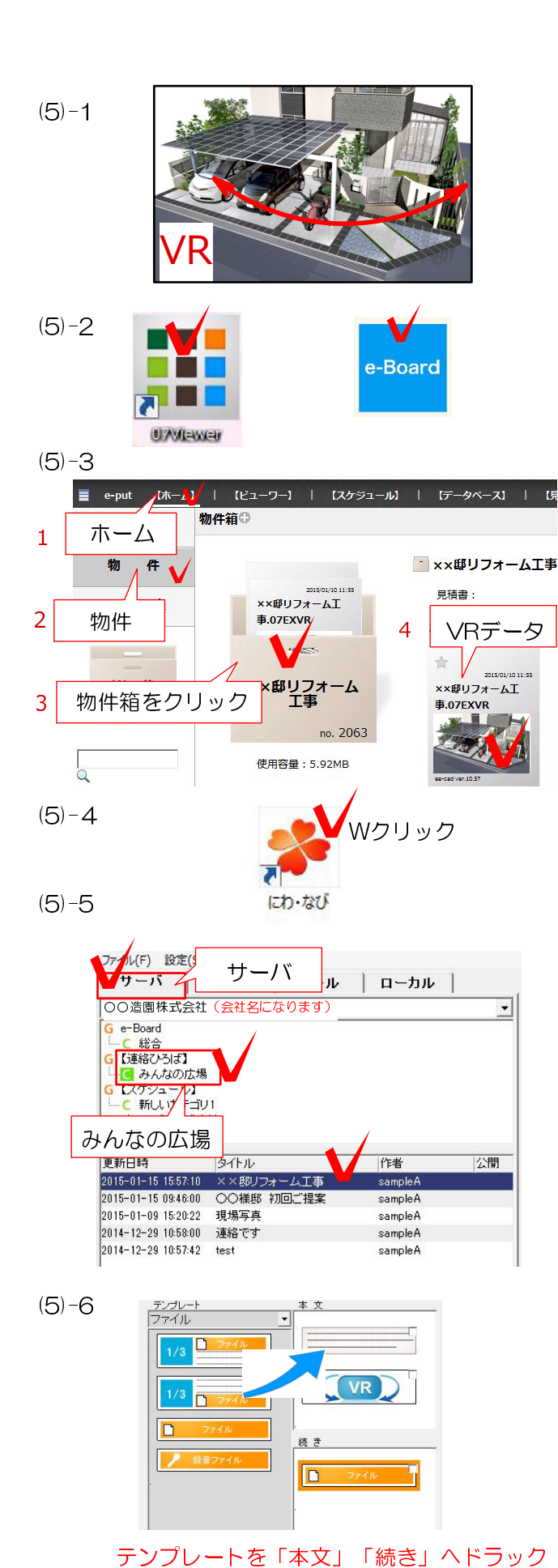

## (5)VR付の記事を作成して送る手順

## にわなびでVRをUPしてメールで送る

(5)-1 VRを作成し、e-Boardに保存します。

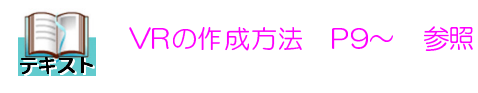

(5)-2 デスクトップの07ViewerをWクリッ クしてe-Boardを開きます。

(5)-3 「ホーム」画面の「物件」をクリック して物件箱を選びます。

保存されたVRデータの記事をクリックして確 認しましょう。

(5)-4 デスクトップのにわなびを起動します。

(5)-5 サーバをクリックしてe-Boardのサーバ ーを選びます。

【みんなの広場】をクリックします。 送りたいVRの記事をクリックします。

※デスクトップに保存したVRを取込むことも 出来ます。

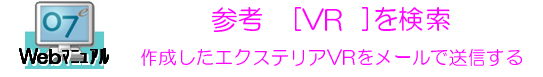

(5)-6 VRデータが本文に入っています。 記事にコメントや画像、ファイル等を追加すること が出来ます。

 $(5) - 7$ ○ 新規 ● 上書き ○ 削除 サーバへ送る (5)-8 新規 10 クラウド **SEND**  $(5)-9$ .<br>u (M) 1978 (S  $\frac{1}{20}$   $\frac{1}{70^2}$  $349308$  |  $75,26$  | タイトル 宛先アドレス  $\alpha$  **2FL2M** 本 文 活行ライル  $\sec - p_{\rm F1200}$ HTML表示<br>現場写真 |HTML表示ができない場合 · <br><br>|施工規格の規状です。駐車場スペースあります。 **現場03.ing** 

(5)-7 【上書き】にチェックが入っているのを 確認し、画面上の【サーバーへ送る】をクリック します。e-Boardへ更新されます。

## (5)-8 画面上の【メール】をクリックします。

 テキスト メール設定方法 P4 参照

(5)-9 メール送信画面が開きます。 送り先のアドレス、先方へのメッセージを追加し たい場合は本文に入力して送信します。

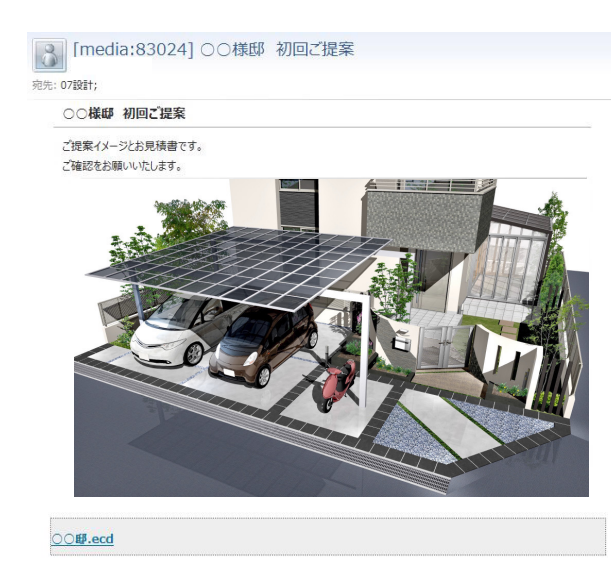

(5)-10 (5)-10 メールを開くとVRの記事を見ることが

## 出来ます。

メールを受け取った側の手順